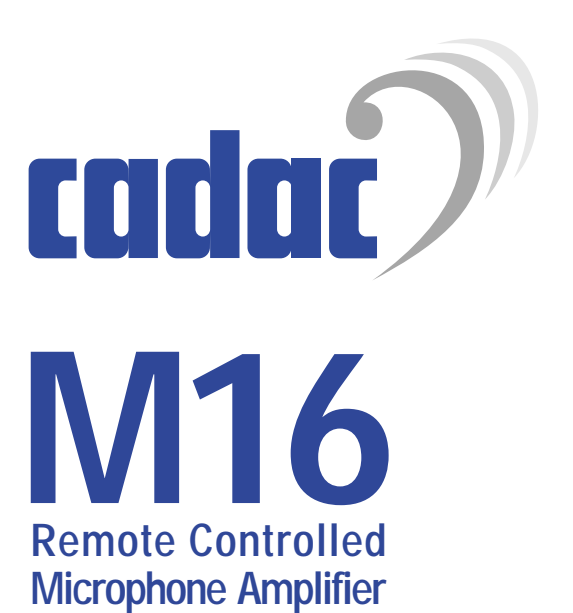

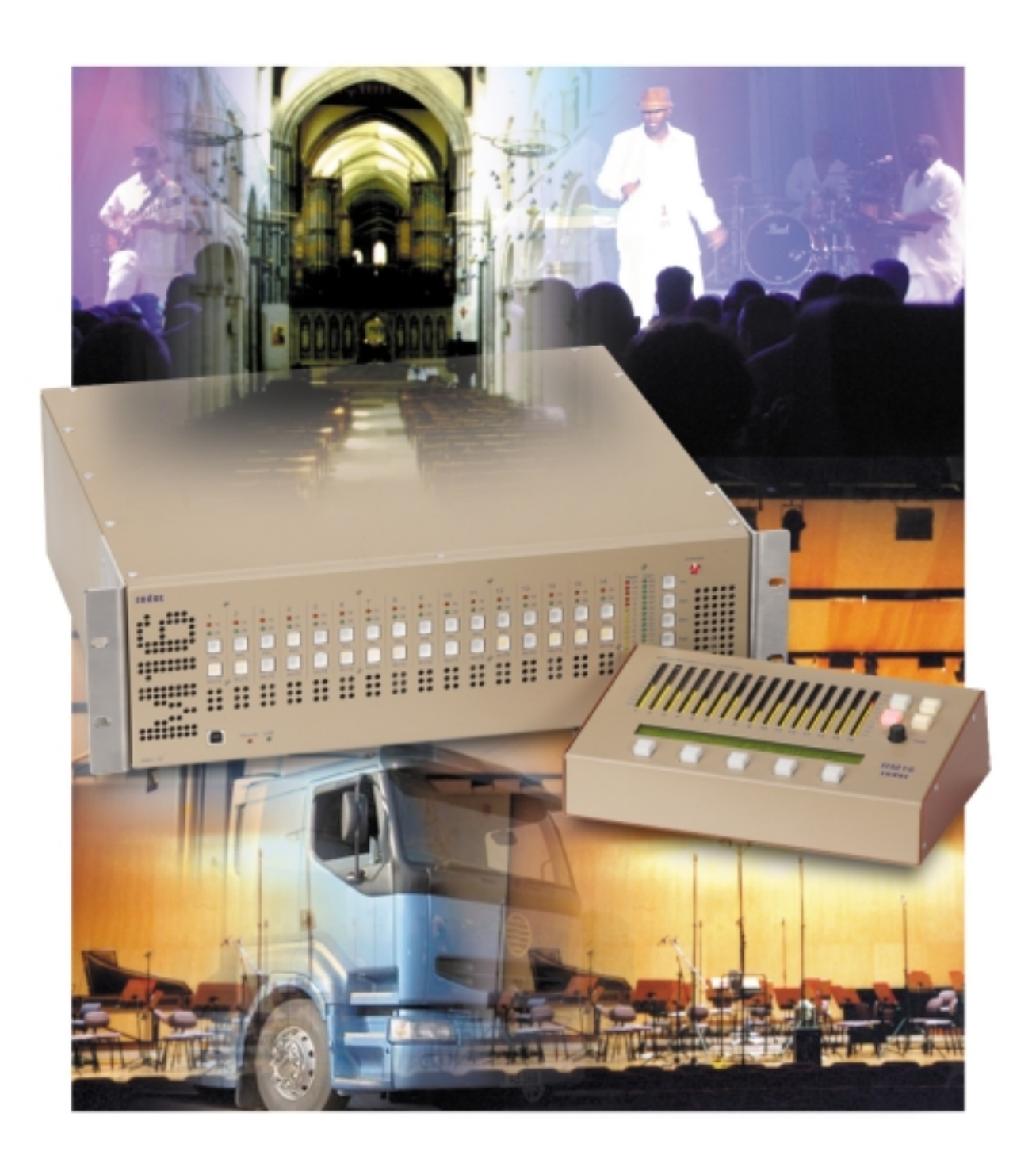

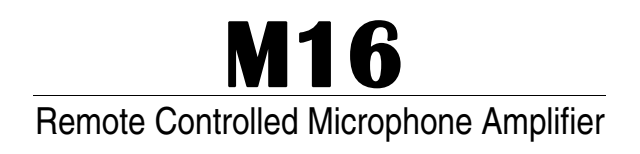

# **Installation & User Manual**

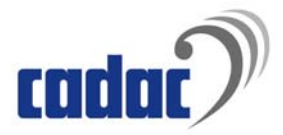

## <span id="page-2-0"></span>**Table of Contents**

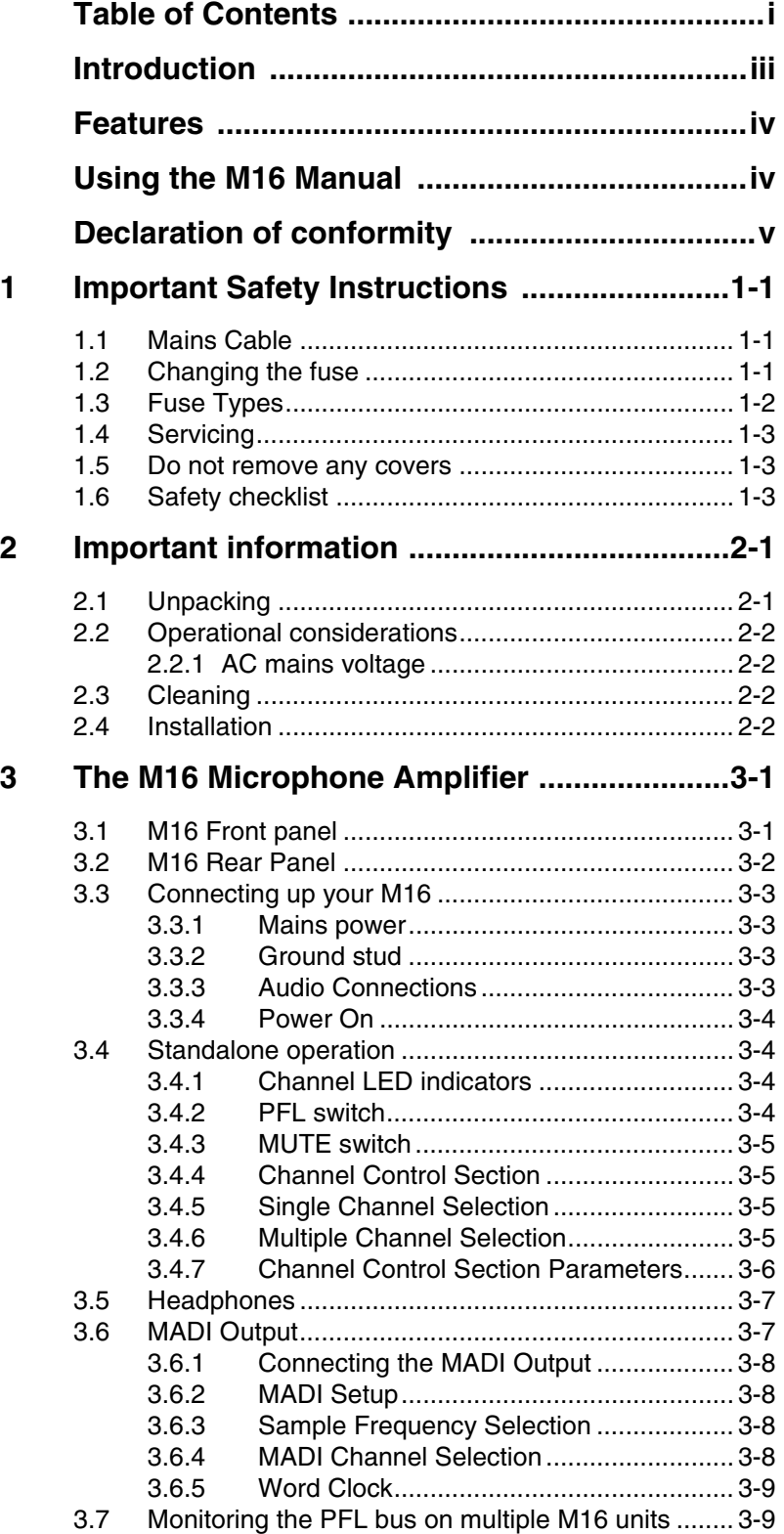

i

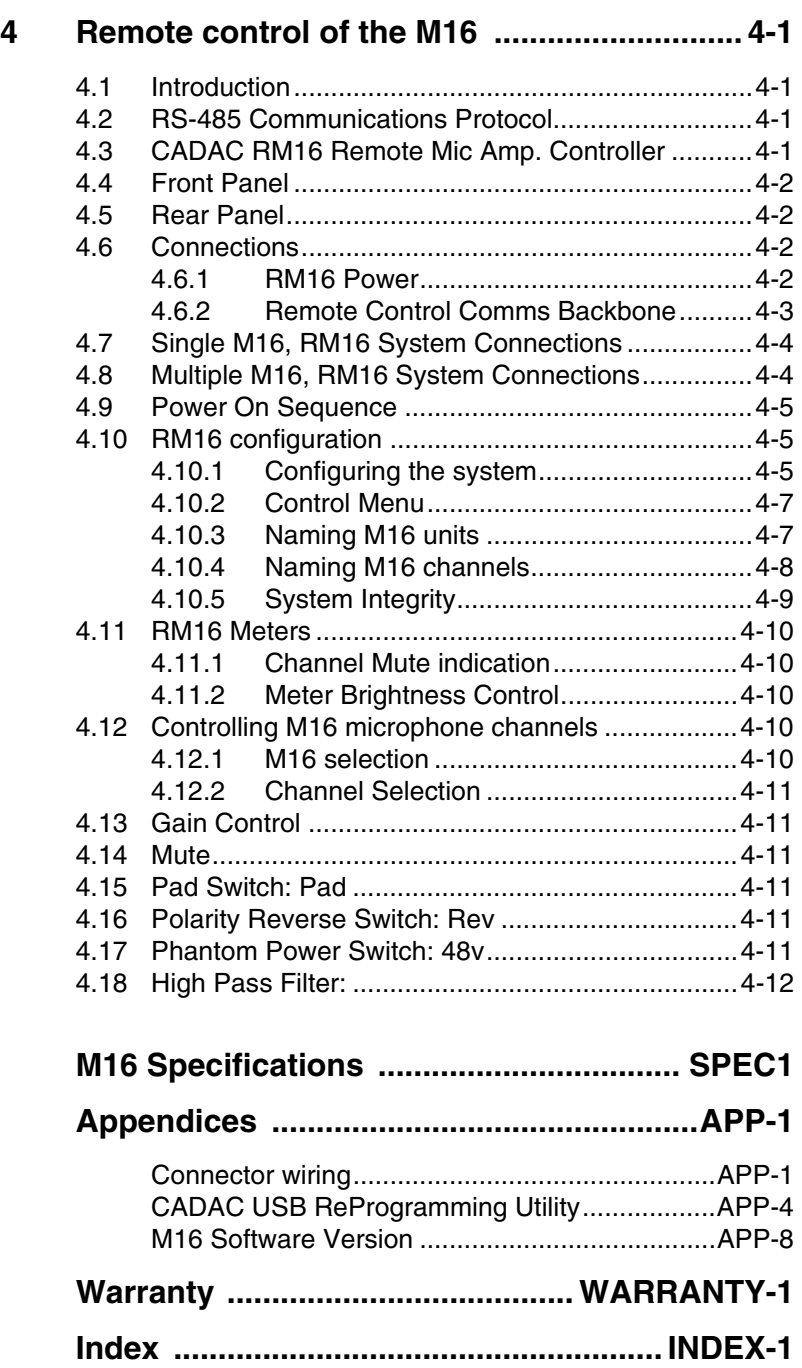

## <span id="page-4-0"></span>**Introduction**

Thank you for purchasing the M16 Remote Controlled Microphone Amplifier from CADAC Electronics plc.

CADAC is renowned for supplying arguably the highest quality audio mixing consoles for the world-wide professional audio industry for over 36 years. In all these years the driving force behind the company's research and development program has been to strive for products that not only provide the exact functionality required but also exceptional audio performance and reliability. This can be attested throughout the world, with many hundreds of CADAC consoles working day in day out in many of the world's premier venues and tours.

For over 30 years CADAC has been receiving high praise for its very natural sounding microphone amplifier, and the release of the new CADAC M16 encompasses the sound of that classic amplifier in a compact 19" 3U rack multi-channel format that is equally suitable for live, broadcast, as well as general applications. The M16 has been engineered to deliver exceptional quality and reliability. Premium quality performance is maintained throughout the signal path, resulting in a very wide bandwidth, flat frequency response, impressive phase response and generous headroom.

We trust that the CADAC M16 will bring many years of satisfaction and thank you for your patronage.

*The CADAC team*

## <span id="page-5-0"></span>**Features**

- 16 channels of high performance microphone amplifiers.
- Ideal solution for touring, broadcast or recording applications when high quality microphone amplifiers are required.Each channel output is provided with an integral 3-way active splitter.
- Each output is designed to drive over long cable lengths in excess of 500m
- All channels are fitted with a switchable high pass filter.
- An optical MADI output is provided to allow multi-channel connection to digital consoles or workstations.
- High build quality with hand tuned Common Mode Rejection and Balanced circuitry on all I/O.
- Front Panel control of all parameters, or remote control options.
- Up to 32 x M16 units can be connected to one control system.
- Audio interfaces directly with the CADAC D16, 16 x 16 Digital Mix Matrix via dedicated buss link connectors.
- Designed to exceed current EMC directives, and immune from receiving or transmitting radio frequency interference.

## <span id="page-5-1"></span>**Using the M16 Manual**

In order to obtain the most out of your M16, please read the User Manual carefully.

Prior to installing and using the M16, it is also important that you have read both **Safety Instructions** and **Important Information.**

If you still have a problem that cannot be resolved by referring to this manual, then please contact your local CADAC distributor.

All information provided within this user manual is provided in good faith. CADAC follows a policy of continual product development; changes to equipment specification may be made without prior notice.

<span id="page-6-0"></span>The Directives covered by this Declaration

89/336/EEC Electromagnetic Compatibility directive, amended by 92/31/EEC & 93/68/EEC

The Products Covered by this Declaration

M16 remote controlled microphone amplifier. RM16 remote controller

The Basis on which Conformity is being Declared

The products identified above comply with the requirements of the above EU Directives by meeting the following standards:

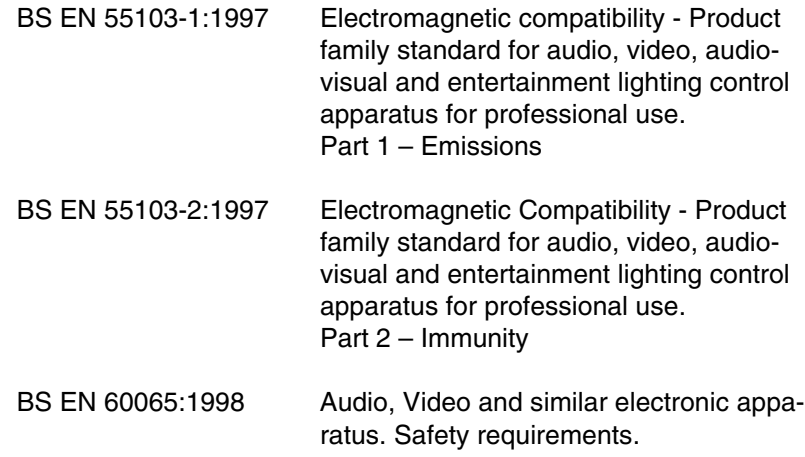

Signed:.............................

Authority: General Manager

Date: 24 January 2005

#### **Attention!**

The attention of the specifier, purchaser, installer, or user is drawn to special measures and limitations to use which must be observed when these products are taken into service to maintain compliance with the above directives. Details of these special measures and limitations to use are available on request, and are also contained in the M16 Installation & User manual.

## <span id="page-8-0"></span>**1 Important Safety Instructions**

## <span id="page-8-1"></span>**1.1 Mains Cable**

<span id="page-8-3"></span>The supplied IEC mains cable must be correctly terminated before use. Use only an approved AC plug or power distribution device. Safety ground must be connected at all times.

Safety Earth = Green/Yellow  $Live = Brown$  $Neutral = Blue$ 

## <span id="page-8-2"></span>**1.2 Changing the fuse**

<span id="page-8-4"></span>To avoid the risk of fire, use only the recommended fuse type as indicated in this manual and on the M16. Do not short-circuit the fuse holder.

Before changing the fuse, always switch off the unit and remove the IEC mains cable.

**NOTE: Both Live and Neutral are fused, therefore the M16 fuse holder contains TWO fuses. Do not make the mistake of thinking that one is a spare!**

<span id="page-8-5"></span>To replace a fuse, remove the fuse holder (located adjacent to the IEC mains socket) by pulling the tab that projects slightly over the lip of the socket.

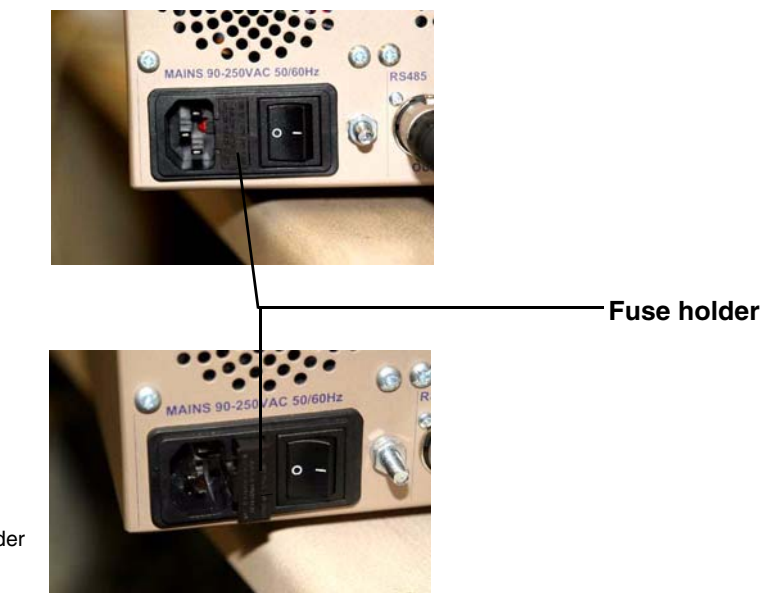

FIG 1-1. Remove the fuse holder

Replace the blown fuse with an identical type. See Fuse Types below for further details.

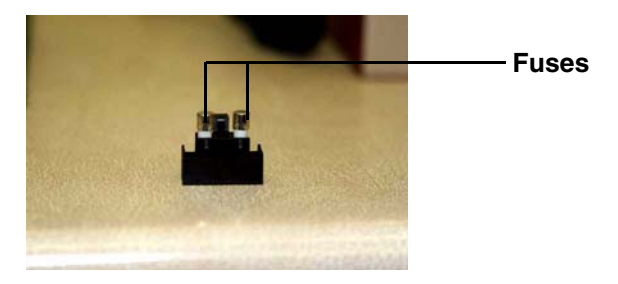

FIG 1-2. Replace the fuse

Refit the fuse holder, taking care to align it properly. The guide arm of the fuse holder slots into the power connector assembly.

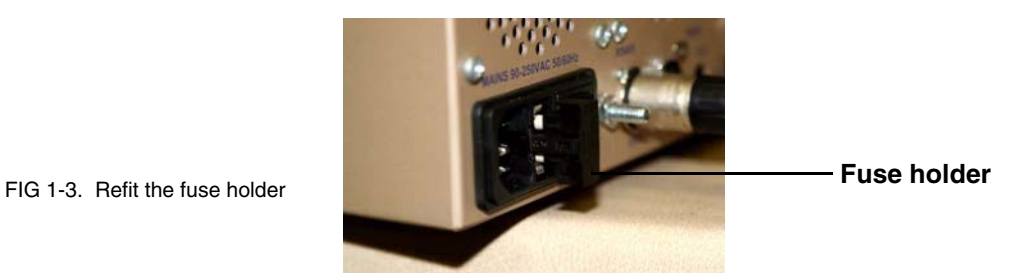

Once in place, push the fuse holder home and confirm that it is fully seated.

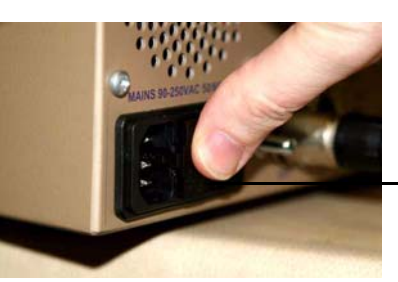

**Push in fuse holder**

<span id="page-9-0"></span>FIG 1-4. Push the fuse holder home

**1.3 Fuse Types**

<span id="page-9-1"></span>Live: 90v - 250v: 2A Type T Neutral: 90v - 250v: 2A Type T

## <span id="page-10-0"></span>**1.4 Servicing**

<span id="page-10-5"></span>There are no serviceable parts contained within the M16. Refer all servicing to your CADAC distributor.

### <span id="page-10-1"></span>**1.5 Do not remove any covers**

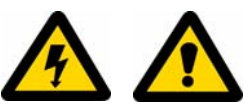

<span id="page-10-3"></span>Within the M16 are areas where high and dangerous voltages are present. Removing any covers will invalidate warranty.

## <span id="page-10-2"></span>**1.6 Safety checklist**

- <span id="page-10-4"></span>■ Install in accordance with CADAC's instructions.
- Do not place the apparatus on an unstable or uneven surface.
- Do not insert objects through any apertures. Doing so could result in damage to the unit or electric shock.
- Do not use this apparatus near water.
- Do not block any of the ventilation openings
- Do not install near any heat sources.
- Do not install near naked flames.
- Protect the mains cable from being stressed or pinched.
- For optimum results, do not use the M16 on the same electrical circuit as industrial equipment, such as motors, stage machinery or any other equipment that causes noise or switching transients on the mains circuit.
- Unplug this apparatus during lightning storms or when unused for long periods of time.
- Adjust only those controls that are covered by the operating instructions.
- Use only the mains cable provided with the M16. Other cables may not have sufficient current rating.
- Do not operate this unit with the cover removed.
- Unplug the unit before cleaning.

## <span id="page-12-1"></span><span id="page-12-0"></span>**2.1 Unpacking**

<span id="page-12-3"></span>The packaging for the M16 is designed to safely contain and protect the M16 from the rigours and stresses usually experienced during international shipment. Specially designed mouldings cushion and support the M16, while also providing space to incorporate and protect the optional RM16 and PSU. Space is provided to safely include additional M16 specific items.

<span id="page-12-2"></span>The M16 packaging contains:

- 1 x M16
- $\blacksquare$  1 x set of rack mounting ears + fitting screws
- 1 x IEC mains cable (either fitted with UK or US style plug, or unwired depending on country of use)
- 1 x BNC T-Piece Connector
- 1 x BNC Terminator
- 1 x operations manual

Optional RM16 if included within the M16 packaging:

- 1 x optional RM16
- 1 x optional RM16 power block (Wall Wart)
- 1 x optional IEC mains cable (either fitted with UK or US style plug, or unwired depending on country of use)

Please retain packaging until all items are accounted for and found to be operating correctly.

## <span id="page-13-1"></span><span id="page-13-0"></span>**2.2 Operational considerations**

#### <span id="page-13-8"></span><span id="page-13-5"></span>**AC mains voltage**

The M16 is intended for use throughout the world and therefore the internal power supply allows operation through the following AC mains voltages:

Mains voltage: 90v - 250v AC Mains frequency: 50/60Hz

### <span id="page-13-4"></span>**AC mains connection**

The rear panel of the M16 houses the AC mains inlet on an IEC style connector. The mains cable supplied with the M16 is also fitted with a moulded IEC connector. Excluding UK and USA models, no plug has been fitted to this mains lead, therefore this will need to be wired (see [1.1.Mains Cable\)](#page-8-3). Obtain professional advice from a qualified electrician if unsure.

## <span id="page-13-2"></span>**2.3 Cleaning**

<span id="page-13-6"></span>Before cleaning the M16, make sure the unit is switched off and the mains plug is removed from the socket.

Only use a mildly damp cloth to clean the M16. Never use any domestic or commercial cleaning agents as these can cause damage to external surfaces and components.

### <span id="page-13-3"></span>**2.4 Installation**

<span id="page-13-7"></span>When fixing the M16 into any 19" rack mount frame, take into account the stresses that can be exerted on the rack ears if they are the only means of support. Damage to the chassis could especially occur during transportation if the M16 is not supported on rails within a flight case. CADAC strongly recommends that as well as fixing the M16 to the frame via the rack ears, support rails also be employed.

## **3 The M16 Microphone Amplifier**

<span id="page-14-1"></span><span id="page-14-0"></span>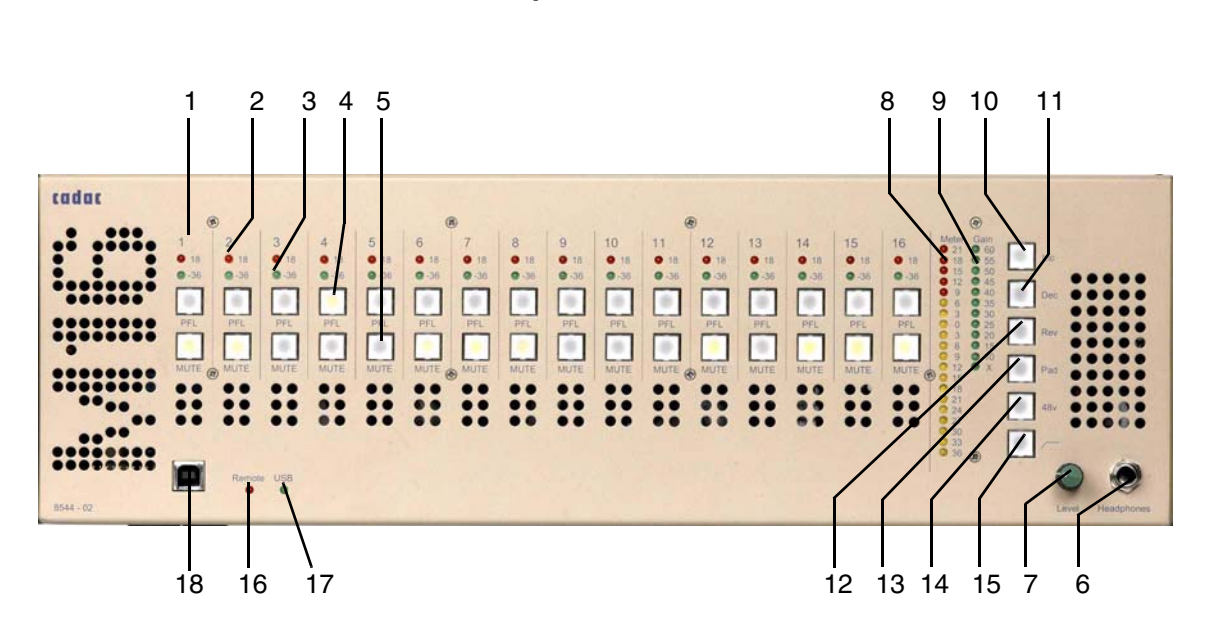

<span id="page-14-3"></span>**3.1 M16 Front panel**

FIG 3-1. M16 front panel layout

- <span id="page-14-2"></span>1. Channel Number
- <span id="page-14-17"></span>2. Signal Overload Indicator
- <span id="page-14-18"></span>3. Signal Present Indicator
- <span id="page-14-13"></span>4. PFL Switch
- <span id="page-14-10"></span><span id="page-14-8"></span>5. Mute Switch
- 6. Headphone Socket
- <span id="page-14-7"></span>7. Headphone Level Control
- <span id="page-14-12"></span>8. PFL Level Meter
- <span id="page-14-6"></span>9. Channel Gain
- <span id="page-14-5"></span>10.Gain Increment Switch
- <span id="page-14-4"></span>11.Gain Decrement Switch
- <span id="page-14-15"></span>12.Polarity Reverse
- <span id="page-14-11"></span>13.Pad Switch
- <span id="page-14-14"></span>14.Phantom Power Switch
- <span id="page-14-9"></span>15.High Pass Filter Switch
- <span id="page-14-19"></span><span id="page-14-16"></span>16.Remote Indicator
- 17.USB Indicator
- 18.USB port

<span id="page-15-13"></span><span id="page-15-0"></span>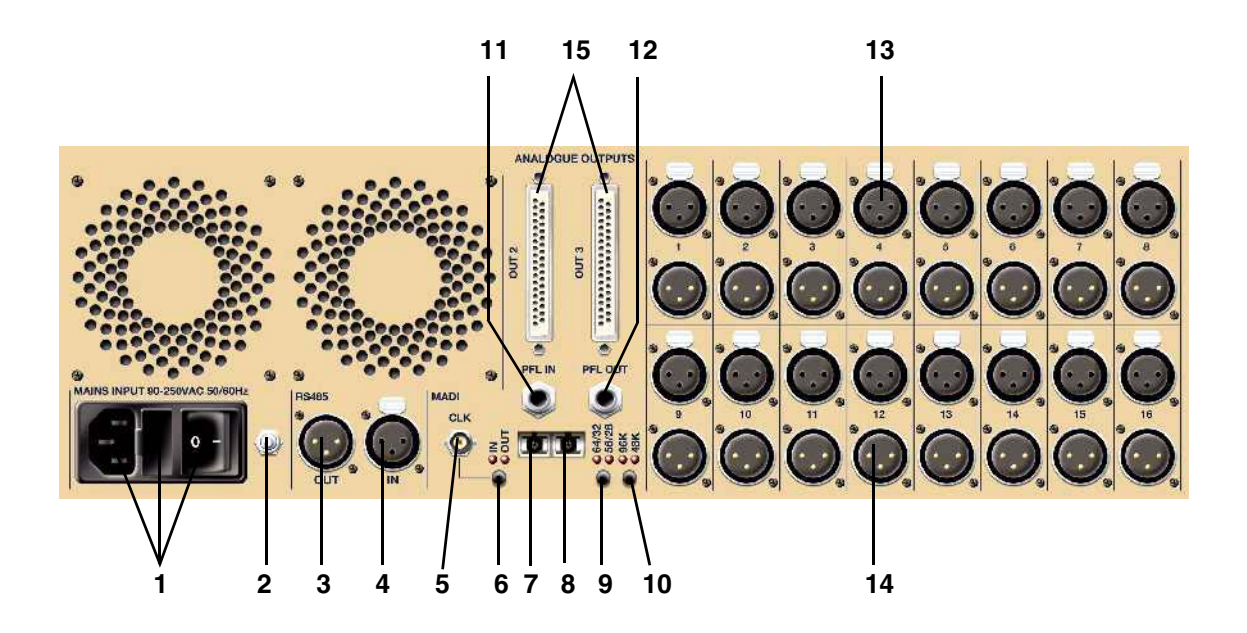

<span id="page-15-1"></span>FIG 3-2. M16 rear panel layout

- <span id="page-15-10"></span><span id="page-15-9"></span>1. Mains Inlet, Fuse and Power switch
- 2. Ground Stud
- <span id="page-15-15"></span><span id="page-15-14"></span>3. RS-485 Remote Communications Output Connector
- 4. RS-485 Remote Communications Input Connector
- <span id="page-15-16"></span>5. Word Clock BNC Connector
- <span id="page-15-17"></span><span id="page-15-8"></span>6. Word Clock Input/Output Selector Switch
- 7. Fibre Optic Output Connector (Tx) for MADI Output.
- <span id="page-15-7"></span>8. Fibre Optic Input Connector (Rx). Not Used.
- <span id="page-15-2"></span>9. 64/32 56/28 MADI Protocol Switch.
- <span id="page-15-11"></span><span id="page-15-3"></span>10.96kHz, 48kHz Sample Rate Switch.
- 11.PFL IN
- <span id="page-15-12"></span><span id="page-15-6"></span>12.PFL OUT
- 13.Analogue Microphone Level Input Connectors
- <span id="page-15-5"></span>14.Analogue Line Level Output Connectors
- <span id="page-15-4"></span>15.Additional Analogue Outputs on 2 x 37-Way D-sub Connectors

## <span id="page-16-6"></span><span id="page-16-0"></span>**3.3 Connecting up your M16**

#### <span id="page-16-1"></span>**3.3.1 Mains power**

<span id="page-16-9"></span>Make sure that your IEC power connector is wired correctly (see 1.1 [Mains Cable](#page-8-3)).

Fit the IEC cable to the rear power connector on the M16, making sure that it is fitted securely and the cable is stress free.

#### <span id="page-16-2"></span>**3.3.2 Ground stud**

<span id="page-16-7"></span>The M16 has been designed to fully comply and exceed current EMC directives (immunity from electro-magnetic radiation and radio frequency interference). However, for optimum performance it is also important to take into consideration the entire audio system and minimize the potential for excessive ground loops occurring between equipment and interference being induced within audio cabling.

A Ground Stud is provided on the rear panel of the M16 to allow connection to other audio devices in order to minimize ground potentials, as well as providing a connection point for the use of Parallel Earth Conductors, which can reduce induced noise within audio cabling by up to 80% if used correctly.

System wiring and grounding techniques fall well outside the scope of this User Manual, however, there are a number of reference sources available. More information on this topic can also be found on the Cadac Sound Check Zone at www.cadac-sound.com.

#### <span id="page-16-3"></span>**3.3.3 Audio Connections**

#### <span id="page-16-8"></span><span id="page-16-5"></span>**Inputs**

Connect the microphone input cables to the respective XLR-3F connectors on the rear panel of the M16, making sure that all the connectors mate securely.

#### <span id="page-16-4"></span>**Analogue Outputs**

Each channel is provided with an active 3-way splitter. One set of outputs (channels 1 - 16) is available on XLR-3M connectors, while the remaining two sets of outputs are available on two 37-way D-sub connectors (female). For D-sub wiring details, please see [Connec](#page-38-2)[tor wiring](#page-38-2) in Appendices.

**NOTE: All three outputs are balanced and designed to drive over long cable lengths in excess of 500m, with little degradation in audio performance. The three outputs are level compensated, whereby if one leg is shorted to ground, the other leg doubles its amplitude to compensate.**

#### <span id="page-17-5"></span>**MADI**

See MADI Output, [3.6 MADI Output,](#page-20-1) for details on using the MADI digital audio interface.

#### <span id="page-17-0"></span>**3.3.4 Power On**

<span id="page-17-7"></span>Power on the M16 using the main power switch located on the rear panel adjacent to the IEC connector.

**NOTE: The M16 retains the latest settings of every microphone parameter in non-volatile memory. Therefore these settings are not lost when the unit is not powered and are automatically recalled when power is applied.**

**NOTE REGARDING THE USE OF I/O CABLES: The overall performance of the entire audio system is determined by the quality of the audio cables used. Make sure that microphone and line level audio cables are of high quality with proper shielding in place. When using a multi-core snake, CADAC recommend the use of individually shielded twisted pairs with an overall braided shield.**

### <span id="page-17-1"></span>**3.4 Standalone operation**

<span id="page-17-8"></span>In standalone operation, all controls are accessed via the front panel Channel Control Section (see [3.4.4 Channel Control Section](#page-18-1)).

#### <span id="page-17-2"></span>**3.4.1 Channel LED indicators**

<span id="page-17-4"></span>LEDs are provided on each channel for visual indication of signal present and signal overload conditions.

The red Signal Overload LED illuminates when the channel signal level reaches +18dBu, giving ample warning of a potential overload condition with at least 3dB of headroom to spare. The signal is sourced pre MUTE / post HPF.

The green Signal Present LED illuminates when the audio signal on that specific channel exceeds -36dBu. The signal is sourced pre MUTE / post HPF.

#### <span id="page-17-3"></span>**3.4.2 PFL switch**

<span id="page-17-6"></span>An internal balanced PFL bus is provided and can be accessed via the front panel headphone socket as well as on the rear panel mounted 1/4" TRS balanced PFL OUT output socket. PFL selection is via 16 PFL switches located on the front panel. These switches illuminate when enabled. See [3.7 Monitoring the PFL bus on multiple](#page-22-1)  [M16 units](#page-22-1) for further information.

The PFL switches are also used to assign the Channel Control Section to the desired microphone channel (see [3.4.7 Channel Control](#page-19-0)  [Section Parameters](#page-19-0)).

#### <span id="page-18-0"></span>**3.4.3 MUTE switch**

<span id="page-18-6"></span>16 MUTE switches are also provided to allow the operator to mute any of the 16 microphone channels. When enabled, these switches are illuminated red.

#### <span id="page-18-1"></span>**3.4.4 Channel Control Section**

<span id="page-18-4"></span>The M16 Channel Control Section provides complete control over all microphone channel parameters.

While it is possible to control a single channel, the M16 also provides the ability to quickly select and simultaneously control multiple channels.

#### <span id="page-18-2"></span>**3.4.5 Single Channel Selection**

<span id="page-18-7"></span>Using the bank of PFL switches, select the channel that requires alteration. This assigns the Channel Control Section to the selected microphone channel.

#### **Example:**

Control of Channel 5 parameters

Select channel 5's PFL switch. The PFL switch will illuminate and the Channel Control Section will be assigned to channel 5.

#### <span id="page-18-3"></span>**3.4.6 Multiple Channel Selection**

Using the bank of PFL switches, select the first channel that requires the parameter change(s). Keeping this switch pressed, select the other channels that are required to be simultaneously controlled. All the selected PFL switches will illuminate.

**NOTE: Once two or more channels are selected, the 'x' indicator located at the bottom of the Channel Gain Indicator in the Channel Control Section is illuminated. This indicates that multiple channels are now being controlled via the Channel Control Section.**

#### **Example:**

Selecting Channels 1 to 5 for multi-channel control

Press and hold the PFL switch for channel 1. While holding down channel 1 PFL switch, select channels 2, 3, 4 and 5 PFL switches. All five PFL switches are now illuminated as is the 'x' indicator in the Channel Control Section.

#### <span id="page-18-5"></span>**Clearing multiple channel selections**

To clear a multiple channel selection, simply press any PFL switch.

**NOTE: When either a single or multiple channel selection is made, it is possible to monitor the channel(s) via the headphone socket or the rear panel PFL OUT output connector.**

#### <span id="page-19-0"></span>**3.4.7 Channel Control Section Parameters**

<span id="page-19-1"></span>The Channel Control Section consists of the following features:

- PFL Level
- Channel Gain
- Increment and Decrement Switches
- Phase Reverse Switch
- Pad Switch
- Phantom Power Switch
- High Pass Filter (Low Rumble Filter) Switch
- Headphone Socket and Level Control

#### <span id="page-19-5"></span>**PFL Level**

Any selection of the PFL switches on the front panel will route the selected channel or channels to the PFL bus. A mono sum level indication is provided on the 20-segment PFL meter. The meter scale is from -36dBu to +21dBu in 3dB increments with yellow LEDs assigned from -36dBu to +6dBu and red LEDs from +9dBu to +21dBu.

#### <span id="page-19-2"></span>**Channel Gain Indicator**

The Channel Gain Indicator displays the gain setting for the selected channel or group of channels. Gain is controlled in 5dB steps via the Increment and Decrement switches to the right of the Gain Indicator.

#### **NOTE: When multiple channels are selected, the 'x' indicator at the bottom of the Channel Gain Indicator is illuminated.**

#### <span id="page-19-3"></span>**Increment and Decrement Switches: Inc Dec**

Use these controls to set the gain of the selected channel(s).

Pressing **Inc** increases the current gain setting by 5dB up to a maximum of 60dB

Pressing **Dec** decreases the current gain setting by 5dB to the minimum gain setting of 10dB

#### **NOTE: The microphone amplifier employs circuitry to minimize any unpleasant clicks when altering the gain setting.**

#### **Polarity Reverse Switch: Rev**

Enabling the **Rev** switch reverses the polarity of the selected microphone channel(s).

#### <span id="page-19-4"></span>**Pad Switch: Pad**

Enabling the Pad switch attenuates the selected microphone channel(s) by -20dB. This is useful if feeding the M16 with very high line level signals, although the M16 can accept +11dBu line level signals at minimum gain (+10dB).

#### <span id="page-20-5"></span>**Phantom Power Switch: 48v**

48v Phantom Power can be provided on each microphone channel individually by enabling the 48v switch. When enabled, the 48v switch will illuminate. To cancel Phantom Power, simply press the 48v switch again.

**NOTE: Phantom Power provides up to 14mA load current per microphone.**

**NOTE: Good operating practice is to Mute a particular channel before enabling or disabling Phantom Power. This prevents the potential for any audio thumps occurring.**

<span id="page-20-3"></span>**High Pass Filter:**

To enable the selected channel's high pass filter to remove any low frequency rumble, press the High Pass Filter switch. Once enabled, the switch will illuminate. To deactivate the High Pass Filter, press the switch again.

<span id="page-20-2"></span>The High Pass Filter is fixed at 60Hz with a 12dB/octave slope.

### <span id="page-20-0"></span>**3.5 Headphones**

A headphone socket is provided on the M16 front panel. The headphone output is sourced from the PFL bus, therefore any PFL selection can be monitored on the headphones.

The headphone circuitry is designed to drive a load of 150 ohms upwards. Headphone impedances below 150 ohms can still be used, however, the audio level will be reduced.

It is possible to bus link the PFL bus of multiple M16 units. See section [3.7 Monitoring the PFL bus on multiple M16 units.](#page-22-1)

## <span id="page-20-1"></span>**3.6 MADI Output**

<span id="page-20-4"></span>The M16 is provided with a MADI output connector as standard. MADI (Multi-channel Audio Digital Interface) is a digital protocol that enables multiple channels to be transmitted over a single coaxial cable or fibre optic link.

The M16 utilises the fibre optic link, therefore extending the available transmission length to over 1000m, avoiding any radio frequency interference issues that can occur with long cable runs of unbalanced coaxial cable and also reducing the weight and size of the cable drum.

Using MADI allows direct digital connection to a wide variety of digital audio consoles and digital audio workstations (DAWs) that are commonly available today. Note, however, that some digital consoles, and DAWs, may require optional hardware in order to accept an optical MADI data stream. Please check with the appropriate manufacturer for further details.

#### <span id="page-21-0"></span>**3.6.1 Connecting the MADI Output**

<span id="page-21-4"></span>The MADI optical Duplex SC housing is located beneath the PFL bus link connectors on the rear panel of the M16. This comprises of two optical connection points, one transmit (Tx) and the other receive (Rx). See [FIG 3-2. M16 rear panel layout.](#page-15-1)

#### **NOTE: The receive (Rx) feature on the M16 is NOT implemented.**

Carefully remove the cover from the duplex SC housing. This will reveal the two optical connection points. Take care to store the cover in a safe place.

Take the optical cable and carefully insert the mating connector into the transmit (Tx) connector on the M16, making sure that the locating key on the cable connector housing is aligned with the locating slot on the transmit (Tx) connector. Once correctly inserted, the optical connector housing should lock into place.

**NOTE: Confirm that the optical connector is securely locked in place and that it is correctly located in the transmit (Tx) connector.**

**NOTE: The M16 Mute switches only operate on the analogue output section. It is not possible to mute channels on the MADI output.**

<span id="page-21-6"></span>Connect the other end of the optical cable to the receiving device.

#### <span id="page-21-1"></span>**3.6.2 MADI Setup**

The M16 supports both 56 channel MADI and 64 channel Extended MADI protocols, as well as 48kHz and 96kHz sampling frequencies. Selection of which protocol and sampling frequency to use is determined by the capabilities of the receiving device (check with the manufacturer of that device to determine the MADI specifications).

Selection of the MADI parameters is made via two momentary switches on the rear panel located adjacent to the MADI Duplex SC housing. Any settings are stored and automatically recalled upon powering on the unit.

#### <span id="page-21-2"></span>**3.6.3 Sample Frequency Selection**

<span id="page-21-7"></span>Selection of either 48kHz or 96 kHz sampling frequency is available on the M16.

Toggle the 48k - 96k momentary button to select the desired sampling frequency. LED indication provides confirmation of selection.

#### <span id="page-21-3"></span>**3.6.4 MADI Channel Selection**

<span id="page-21-5"></span>In 48kHz sampling mode, the M16 can support both 56 channel MADI and 64 channel extended MADI protocols.

Toggle the 64/32 56/28 momentary button to select the desired MADI format. This will be either 64 or 56 channels respectively. LED indication provides confirmation of selection.

In 96kHz sampling mode, the number of channels available on the MADI data stream is halved.

Toggle the 64/32 56/28 momentary button to select the desired MADI format. This will be either 32 or 28 channels respectively. LED indication provides confirmation of selection.

**NOTE: The M16 is a 16 channel unit, therefore when transmitting over MADI, only MADI channels 1 to 16 will be used. No audio data will be transmitted on channels 17 and above.**

#### <span id="page-22-0"></span>**3.6.5 Word Clock**

<span id="page-22-3"></span>While the M16 is designed to comply with MADI protocol (AES10- 2003), it also provides Word Clock functionality to enable establishing an accurate lock to external digital audio equipment.

A single un-terminated word clock BNC connector is provided on the rear panel of the M16 and this can be switched to either transmit internally generated word clock or receive external word clock. If word clock is required to daisy chain across multiple units, then a standard BNC T-piece should be employed (not supplied). The device at the end of the word clock chain will require termination with a 75ohm load. If this device is the M16, then it is necessary to fit a 75ohm terminator (not supplied) onto the BNC T-piece.

Toggle the CLK IN/OUT momentary button located next to the Word Clock BNC connector to select whether Word Clock is externally sourced (IN) or internally generated (OUT). LED indication provides confirmation of selection.

**NOTE: Make sure there is no external word clock being received into the M16 when selecting Word Clock OUT i.e. internally generated.**

## <span id="page-22-1"></span>**3.7 Monitoring the PFL bus on multiple M16 units**

<span id="page-22-2"></span>When using multiple M16 units, it is possible to link the PFL busses together. The benefit of this is the ability to simultaneously solo any channel within the entire system and monitor the entire PFL bus via one headphone socket.

To enable this facility, daisy chain the PFL OUT connector of the first unit (connector is located on the rear panel) to the PFL IN connector of the second unit. Repeat this until all units are linked together. The last M16 in the chain is where the headphones are to be connected in order to monitor the entire PFL bus. The PFL OUT connector of the last M16 in the chain can also be used to connect to an external monitoring system. See [FIG 3-2. M16 rear panel layout](#page-15-1).

When operating in this way any PFL selection made on the unit at the head the chain will be metered on every PFL-meter within the system. Note, however, that if a PFL switch is selected on a unit further down the PFL chain, then only that and all subsequent units will meter the signal, i.e. the PFL signal path is not bidirectional.

## <span id="page-24-5"></span><span id="page-24-0"></span>**4 Remote control of the M16**

## <span id="page-24-1"></span>**4.1 Introduction**

The M16 is designed to allow remote control of all audio parameters via the CADAC RM16 Remote Microphone Amp. Controller.<sup>1</sup>

### <span id="page-24-2"></span>**4.2 RS-485 Communications Protocol**

<span id="page-24-6"></span>The M16/RM16 communications protocol is based on the bi-directional RS-485 standard. Therefore, when using the recommended communications cable as specified by CADAC, remote control distances of up to 500m can be achieved.

Since CADAC cannot foresee what remote cable length would be required for any given application, the RM16/M16 package does not include an RS-485 remote communications cable.

**NOTE: As with audio cable, the quality of control performance is very dependent on the quality of interconnecting cable used. In the case of the remote communications cable, properly shielded 100 ohm digital audio cable should be specified. This is the same cable as specified for AES/EBU audio data.**

### <span id="page-24-3"></span>**4.3 CADAC RM16 Remote Microphone Amp. Controller**

<span id="page-24-4"></span>The RM16 is a dedicated remote controller, designed to operate in conjunction with the M16 Remote Controlled Microphone Amplifier. The RM16 provides full control over every feature in the Channel Control Section (see section [3.4.4 Channel Control Section\)](#page-18-4), while also providing the ability for engineers to operate single or multiple M16 units that can be located up to a distance of 500 metre away from the remote control unit. See [4.2 RS-485 Communications Pro](#page-24-2)[tocol.](#page-24-2)

The RM16 is designed to control a maximum of 32 x M16s, or an impressive 512 premium CADAC microphone amplifiers! In order to provide a versatile control system, a total of 4 x RM16 remote controllers can also be integrated into one control system.<sup>2</sup> This provides the ability to simultaneously meter a total of 64 channels, or allow remote control of all microphone channels from a variety of locations.

**Example:** In a theatre application, various productions may switch front of house operation between the FOH pit and the control room. In this instance, it is possible to install two RM16s into the control system. One located in the control room and the other in the FOH pit.

<sup>1.</sup> The ability to remote control the M16 via the D16 and SAM has now been removed.

<sup>2.</sup> This feature is not currently implemented. Please contact your local Cadac representative for further information concerning this feature.

## <span id="page-25-5"></span>**4.4 Front Panel**

<span id="page-25-0"></span>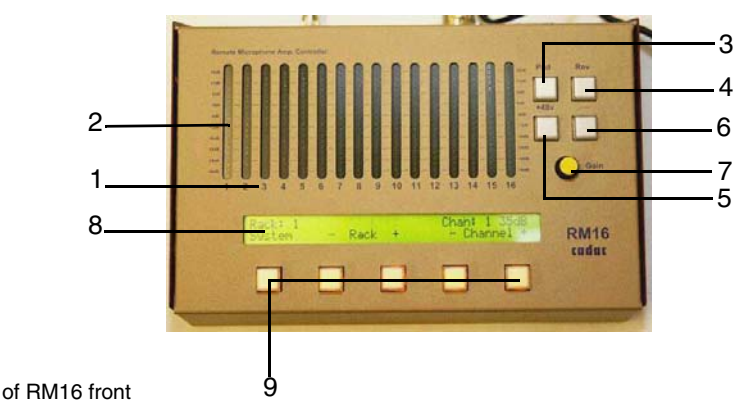

FIG 4-1. Layout of RM16 front panel

- 1. Channel Number
- 2. 20 Segment LED Meter
- 3. Pad Switch
- <span id="page-25-4"></span>4. Polarity Reverse Switch
- 5. Phantom Power Switch
- 6. High Pass Filter Switch
- 7. Microphone Gain/Mute/Character Selection Control
- 8. Control Menu Screen
- <span id="page-25-7"></span>9. Control Soft Keys

## **4.5 Rear Panel**

<span id="page-25-1"></span>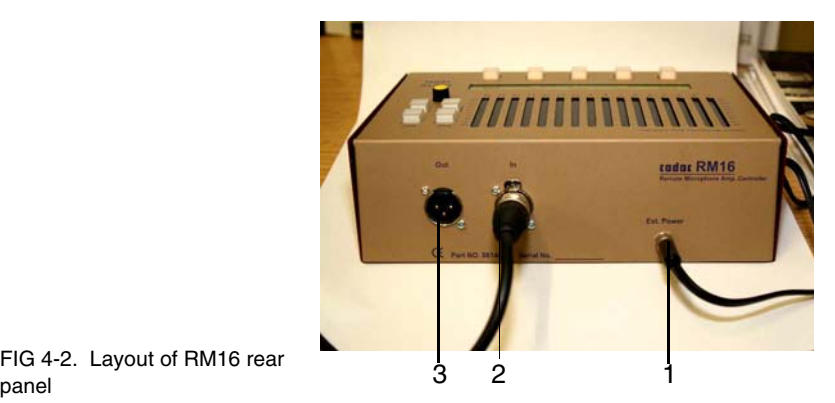

<span id="page-25-2"></span>FIG 4-2. Layout of RM16 rear

- 1. DC Power Connector
- 2. Remote Control In Connector
- 3. Remote Control Out Connector

## **4.6 Connections**

#### <span id="page-25-3"></span>**4.6.1 RM16 Power**

<span id="page-25-6"></span>Power for the RM16 is supplied via an external 6v DC 3.3A/20W power adapter.The power adapter is designed to operate through the following AC mains voltages.

Mains Voltage: 100v - 240v AC Mains Frequency: 50/60Hz

Mains power for the power adapter is supplied via a separate 3 pin IEC mains cable. Before connecting the IEC mains cable to the power adapter, make sure it is wired correctly (see [1.1 Mains Cable\)](#page-8-3)

Fit the IEC mains cable to the power connector on the small power adapter, making sure that it is fitted securely and the cable is stress free.

Insert fully the power adapter's DC power connector into the RM16 external power socket (Ext. Power). For system integrity the DC power connector is fitted with an integral locking collar to avoid inadvertently removing it from the RM16.

#### <span id="page-26-0"></span>**4.6.2 Remote Control Communications Backbone**

<span id="page-26-1"></span>Communications interconnection between RM16 and M16 (plus other CADAC rack units) is made via standard XLR-3 connectors. This is to allow simple integration within existing facilities employing studio tie-lines.

For ease of understanding, the remote control connections on both the RM16 and M16 are labelled In and Out. However, it is worth knowing that these two connectors are actually wired in parallel, therefore providing a robust communications backbone. If any device connected to this backbone loses connection, for whatever reason, then the entire communications backbone remains intact, allowing all other devices to continue operation.

## <span id="page-27-0"></span>**4.7 Single M16, RM16 System Connections**

<span id="page-27-3"></span>Using 100 ohm digital audio cable, connect one end to the **OUT** XLR-3M connector located on the rear panel of the RM16.

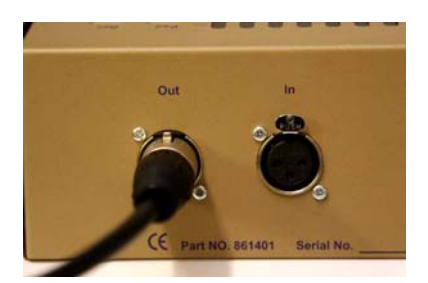

FIG 4-3. Rear panel of RM16

Connect the other end of the communications cable into the RS-485 **IN** XLR-3F connector located on the rear panel of the M16.

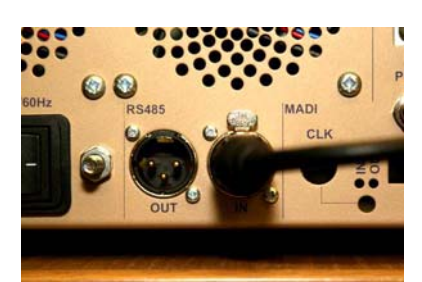

<span id="page-27-1"></span>FIG 4-4. Rear panel of M16

#### **4.8 Multiple M16, RM16 System Connections**

<span id="page-27-2"></span>Using a 100 ohm digital audio cable, terminated with XLR-3 connectors, connect one end to the **OUT** XLR-3M connector, located on the rear panel of the RM16.

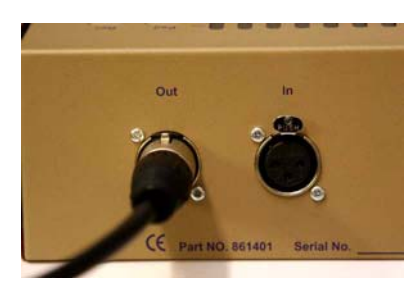

FIG 4-5. Rear panel of RM16

Connect the other end of the communications cable into the RS-485 **IN** XLR-3F connector located on the rear panel of the first M16 of the system. Any M16 can be assigned to be the first in the chain.

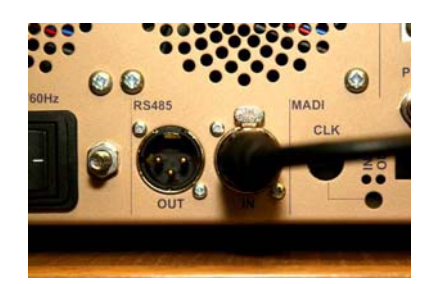

FIG 4-6. Rear panel of M16

It is then a simple process of daisy-chaining additional M16s or RM16 controllers together, by connecting RS-485 **OUT** XLR-3M of M16 #1 to RS-485 **IN** of M16 #2 etc. Maximum configuration of a single system is 32 x M16 and 4 x RM16 devices.

## <span id="page-28-0"></span>**4.9 Power On Sequence**

<span id="page-28-5"></span><span id="page-28-4"></span>There is no requirement for a specific power-on sequence. Any unit within the system can be powered in any order.

### <span id="page-28-1"></span>**4.10 RM16 configuration**

#### <span id="page-28-2"></span>**4.10.1 Configuring the system**

<span id="page-28-3"></span>If configuring an M16/RM16 system for the first time, or having added additional M16 or RM16 units to the communications backbone, an interrogation sequence, via one RM16, will need to be initiated. This is referred to as Enumeration.

**Note: When connecting an RM16 to an M16 for the first time, the Remote LED on the M16 front panel may flash. This is indicating that the connected system requires Enumeration.** 

If using multiple RM16s within a system, choose just one to run the interrogation sequence. The information obtained will automatically be forwarded to the other RM16s within the system.

- From the RM16 Root menu (see [FIG 4-7. RM16 root menu](#page-30-2)) select **Edit** by pressing the associated illuminated button below the menu.
- Select **System** from the Edit menu.
- Select **Enumerate** from the System Configuration and Testing menu.
- Select **Yes** from the Enumerate Units and Allocate Addresses menu.

The message **Enumeration beginning - Please wait...** is displayed.

This initiates the interrogation process. Each M16 and RM16 in the system will return its own unique serial number and a unique address will be allocated to that unit. As this happens the following messages appear for each unit found:

#### **M16 Serial Number ##### has replied**

#### **Allocating Address \$\$ to Ser No. #####**

(where ##### is the serial number and \$\$ is address number)

Once every unit on the communications backbone has been interrogated and an address assigned, the RM16 will display:

#### **Enumeration ended - You may continue**

- Press **Return** to return to the Edit menu.
- Press Return to return to the Root menu

**NOTE: This interrogation process is only required when an existing system is modified or a system has been newly configured.**

**NOTE: If in a sub-menu and no buttons on the RM16 are pressed for a period of 30 seconds, the Control Menu will return to the Root menu.**

#### <span id="page-30-0"></span>**4.10.2 Control Menu**

<span id="page-30-3"></span>The Control Menu is presented on a 2 x 40 character LCD alphanumeric display allowing operational control of system configuration as well as Remote Rack and Channel selection. Once an M16/RM16 system is configured, the primary use of the Control Menu is to provide visual feed-back of the status of each M16, while enabling control of selected M16 channels. This screen is known as the Root menu and provides information such as the M16's assigned name, the name of the selected channel and the current gain setting for that particular channel. Soft key labels for Rack and Channel, as well as access to further sub-menus are provided on the bottom row of the display.

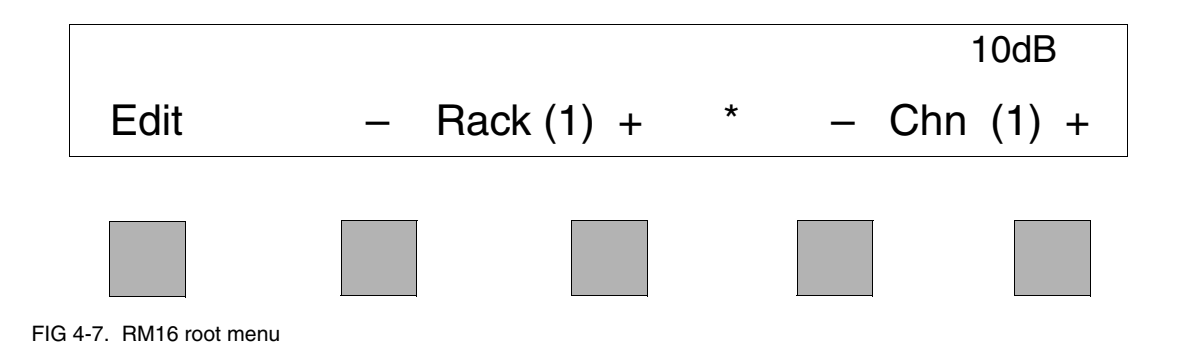

#### <span id="page-30-2"></span><span id="page-30-1"></span>**4.10.3 Naming M16 units**

<span id="page-30-4"></span>It is possible to give each M16 within the system a unique name (maximum of 16 characters) via the RM16 controller. The name is stored in EEPROM memory within the M16 itself, therefore the rack name will be recalled when interrogated via the RM16. Each M16 is shipped from the factory with a default rack name of CADAC M16 System. However, this can be over-written.

Select which rack is to be named by pressing the **- Rack ( ) +** buttons located beneath the menu screen. This will increment or decrement the active Rack number. See [FIG 4-7. RM16 root menu.](#page-30-2)

Once the correct Rack is chosen, select **Edit** by pressing the associated illuminated buttons below the menu.

Press **RackName** from the Edit menu.

Using the **<<** and **>>** keys, scroll the cursor **^** to the desired location.

Using the **Character Selection Control** (Gain Control), select the character required. Use the **>>** key to advance to the next character location. Characters available are:

space!"#\$%&'0\*+,-./0123456789:;<=>?@ABCD.....XYZ[¥]^\_`abcd....xyz{l}→

In order to speed up the naming process, it is possible to clear any selected character by pressing the Character Selection Control. This will automatically insert a space and move the cursor to the next character.

Repeat the process for each character. Once complete, press **Return**.

Select **Yes** to save the new name into the selected rack or **No** to abandon the edits.

**NOTE: If no selection is made, the RM16 will time-out and automatically return to the Root menu without saving the name.**

Selecting **YES** will be followed by the confirmation message **New Name Sent To Rack**.

To return to the Root menu, press **Return**.

**NOTE: If the selected rack is not communicating with the RM16, the edited name will not be stored and will be lost.**

#### <span id="page-31-0"></span>**4.10.4 Naming M16 channels**

<span id="page-31-1"></span>It is possible to give each of the 16 channels within an M16 a unique name (maximum of 8 characters) via the RM16 controller. This name is stored in EEPROM memory within the M16 itself, therefore all channel names will be recalled when interrogated via the RM16. Each M16 is shipped from the factory with a default name for each channel:

Chan 1; Chan 2 etc., however these may be over-written.

Select the Rack containing the channels that require naming by pressing the **- Rack ( ) +** buttons located beneath the menu screen. This will increment or decrement the active rack number. See [FIG 4-](#page-30-2) [7. RM16 root menu](#page-30-2)

Once the correct Rack is chosen, select the required channel by pressing the **- Chn ( ) +** buttons located beneath the menu screen. This will increment or decrement the active Channel number.

Select **Edit** by pressing the associated illuminated button below the menu.

Press **ChnName** from the Edit menu.

Using the **<<** and **>>** keys, scroll the cursor **^** to the desired location.

Using the **Character Selection Control** (Gain Control), select the character required. Use the **>>** key to advance to the next character location. Characters available are:

space!"#\$%&'0\*+,-./0123456789:;<=>?@ABCD.....XYZ[¥]^\_`abcd....xyz{l}→

In order to speed up the naming process, it is possible to clear any selected character by pressing the **Character Selection Control**. This will automatically insert a space and move the cursor to the next character.

Repeat the process for each character.

Once complete, press **Return**.

Select **Yes** to save the new name into the selected rack or **No** to abandon the edits.

**NOTE: If no selection is made, the RM16 will time-out and automatically return to the root menu without saving the name.**

Selecting **Yes** will be followed by the confirmation message **New Name Sent To Rack**.

To return to the Root menu, press **Return**.

**NOTE: If the selected rack is not communicating with the RM16, the edited name will not be stored and will be lost.**

#### <span id="page-32-0"></span>**4.10.5 System Integrity**

<span id="page-32-1"></span>It is possible to confirm that the communications system is operating correctly by either looking at the front panels of the M16s, or the RM16 menu display. This is a very useful feature as these units could be some distance apart.

To confirm correct operation over the communications backbone:

M16: Check that the red Remote indicator on the front panel is illuminated. When using multiple M16s within a system, the **Remote** LED will illuminate when that rack is selected within the RM16.

RM16: It is possible to check communication to each M16 via the menu screen. If an M16 is not communicating, then an asterisk (\*) will be displayed next to the rack number in the Root menu. To scroll through the racks, press the **- Rack ( ) +** buttons located beneath the menu screen. See fig below. If an M16 is communicating properly, no asterisk will be displayed.

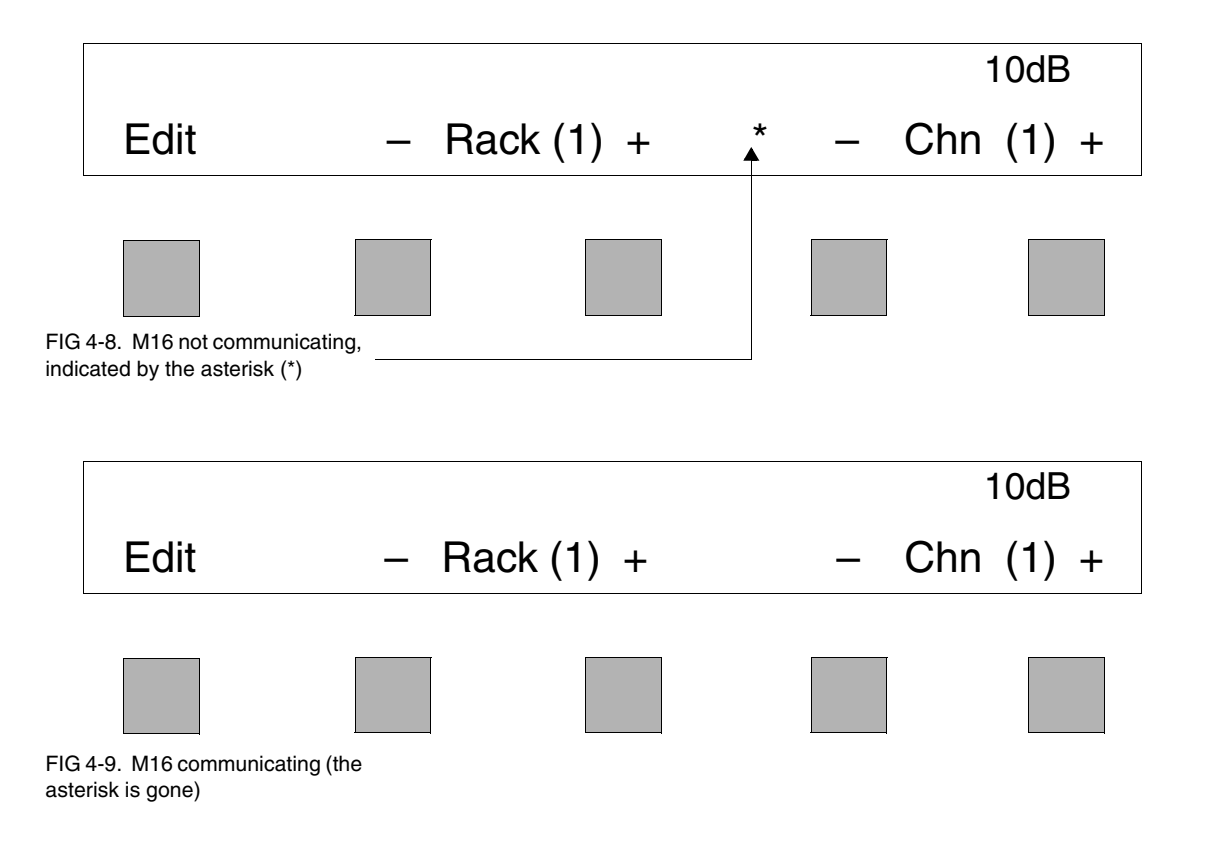

## <span id="page-33-0"></span>**4.11 RM16 Meters**

<span id="page-33-8"></span>16 channel meters are provided on the RM16, therefore providing comprehensive metering for every channel on the selected M16.

The 20 segment meter scale is from -36dBu to +21dBu in 3dB increments.

#### <span id="page-33-1"></span>**4.11.1 Channel Mute indication**

Channel Mute indication on the RM16 is provided via channel meters. When a channel is muted (either locally or remotely) the associated channel LED on the channel meter illuminates. See also [4.14](#page-34-2)  [Mute.](#page-34-2)

#### <span id="page-33-2"></span>**4.11.2 Meter Brightness Control**

<span id="page-33-7"></span>It is possible to alter the brightness levels of these meters. This is a useful feature as ambient lighting varies according to where a performance is held. For example, an outdoor festival may be held in very bright conditions, thereby requiring very bright and highly contrasting meters, or conversely a theatrical performance where there is an importance for audio equipment to emit as little light as possible.

From the RM16 root menu (see [FIG 4-7. RM16 root menu](#page-30-2)) select **Edit** by pressing the associated illuminated button below the menu.

Select **System** from the Edit menu.

#### Select **User**

Use the **- Brightness +** buttons beneath the menu screen to adjust the brightness of the channel meters.

Press **Return** to return to the System menu.

Press **Return** to return to the Edit menu.

<span id="page-33-5"></span>Press **Return** to return to the Root menu

## <span id="page-33-3"></span>**4.12 Controlling M16 microphone channels**

Operation of the RM16 is very intuitive, allowing quick access to all parameters during live performance.

#### <span id="page-33-4"></span>**4.12.1 M16 selection**

<span id="page-33-6"></span>Selection of which M16 is currently being controlled and metered by the RM16 is performed from the Root menu.

To select which rack is to be controlled, press the **- Rack ( ) +** buttons located beneath the menu screen. This will increment or decrement the Rack number. The Rack name will be displayed in the top row of the Root menu. See [FIG 4-7. RM16 root menu](#page-30-2)

All 16 channels of the chosen Rack will then be metered on the RM16, while any channel parameter can also be controlled.

#### <span id="page-34-0"></span>**4.12.2 Channel Selection**

<span id="page-34-6"></span>In order to control any particular channel parameter, it is important to first select the desired channel to be active on the RM16. The task is performed from the Root menu.

To select which channel is to be enabled, press the - Chn () + buttons located beneath the menu screen. This will increment or decrement the active channel from 1 to 16. The active channel number is displayed on the Root menu in addition to that channel's current gain setting.

### <span id="page-34-1"></span>**4.13 Gain Control**

<span id="page-34-7"></span>Gain control is via a rotary encoder. Once the desired channel is active, rotate the Gain controller to alter the microphone amplifier gain. Gain is controlled in ±5dB steps from 10dB to 60dB. Active channel gain is displayed in the Root menu.

### <span id="page-34-2"></span>**4.14 Mute**

In general applications, when using an M16 to feed a mixing console, it would be common practice for the console operator to simply mute a particular channel on the mixing console rather than on the M16. However, if muting an M16 channel via the RM16 is required, then the procedure is as follows:

To mute the desired channel via the RM16, press the Gain/Mute control and hold for a period of two seconds. Mute indication of the particular channel will be displayed on the RM16 by the +21dBu LED on the channel meter illuminating.

To unmute the channel, repeat the process by pressing and holding the Gain/Mute control for a further period of two seconds. The +21dBu LED will also clear.

## <span id="page-34-3"></span>**4.15 Pad Switch: Pad**

<span id="page-34-8"></span>Enabling the Pad switch attenuates the selected microphone channel by -20dB. This is useful if feeding the M16 with very high line level signals, although the M16 can accept +11dBu line level signals at minimum gain (+10dB).

### <span id="page-34-4"></span>**4.16 Polarity Reverse Switch: Rev**

<span id="page-34-10"></span>Enabling the Rev switch reverses the polarity of the selected microphone input. When enabled the Rev switch will illuminate.

### <span id="page-34-5"></span>**4.17 Phantom Power Switch: 48v**

<span id="page-34-9"></span>48v Phantom Power can be provided on each microphone channel individually by enabling the 48v switch. When enabled, the 48v

switch will illuminate. To cancel Phantom Power, simply press the 48v switch again.

**NOTE: Phantom Power provides up to 14mA load current per microphone.**

**NOTE: Good operating practice is to Mute a particular channel before enabling or disabling Phantom Power. This prevents the potential for any audio thumps occurring.**

## <span id="page-35-0"></span>**4.18 High Pass Filter:**

<span id="page-35-1"></span>To enable the selected channel's High Pass Filter to remove any low frequency rumble, press the High Pass Filter switch. Once enabled, the switch will illuminate. To deactivate the High Pass Filter, press the switch again.

**GENERAL NOTE: Communication is bi-directional, so it is possible to alter settings directly on the M16 and the RM16 (if selected to that channel). Any changes made directly to the M16 will be reflected in the RM16. This applies to Gain, Pad, Phase, Reverse, Phantom Power and High Pass Filter settings.**

## <span id="page-36-4"></span>**M16 Specifications**

**NOTE:** 0dB = 0.775V RMS without reference to impedance. Unless otherwise stated, all specifications given below apply to the frequency range 20Hz to 20kHz. All noise measurements are RMS and made with a DIN audio band filter (–3dB points at 22Hz and 22kHz) in circuit.

<span id="page-36-3"></span><span id="page-36-2"></span><span id="page-36-1"></span><span id="page-36-0"></span>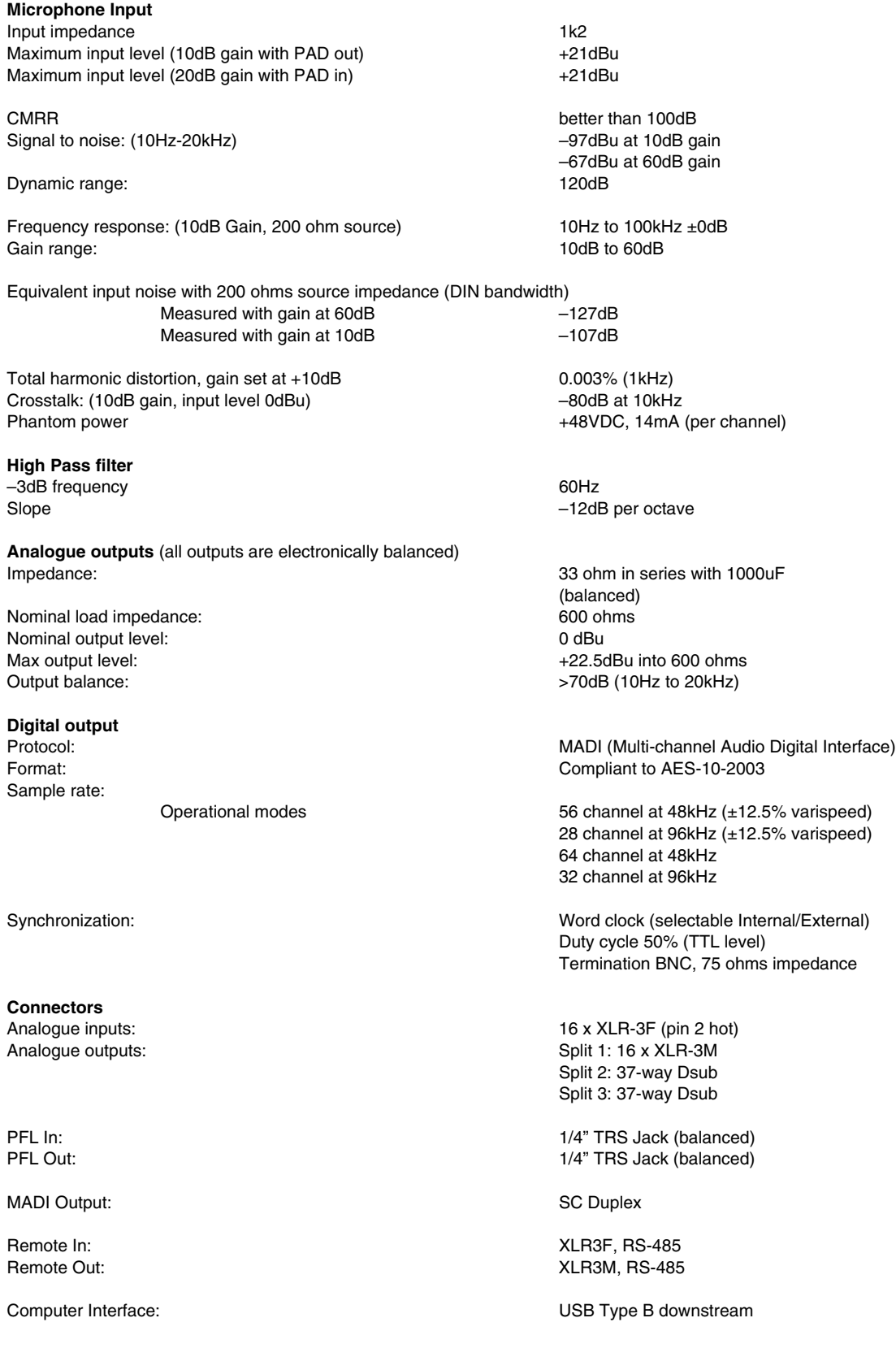

**General**<br>Power requirements: Power Consumption: 110VA<br>
Operating Temperature: 110VA<br>
0° to 40°C Operating Temperature:<br>Dimensions in mm (WxHxD): Average shipping weight:

<span id="page-37-0"></span>**EMC**<br>Complies with:

90 - 250VAC 50/60Hz<br>110VA Dimensions in mm (WxHxD): 3RU x 420mm (inc. projections)<br>
Unit weight: 3RC (18lbs) 8kG (18lbs)<br>12kG (26lbs)

Accessories:<br>
Operation manual, USB cable<br>
Options:<br>
Options:<br>
Options: RM-16 remote control unit

> EN55103-1: Emissions EN55103: Immunity

## <span id="page-38-0"></span>**Appendices**

### <span id="page-38-2"></span><span id="page-38-1"></span>**Connector wiring**

#### **M16: wiring for XLR-3F (Microphone Input)**

Pin 1: COMMON Pin 2: Audio + Pin 3: Audio –

#### **M16: wiring for XLR-3M (Line Level Output)**

Pin 1: COMMON Pin 2: Audio + Pin 3: Audio –

#### **M16: wiring for 37-way D-sub female connector (Line Level OUT 2)**

Pin 1: Output 2-1 Audio + Pin 20: Output 2-1 Audio – Pin 2: Output 2-2 Audio + Pin 21: Output 2-2 Audio – Pin 3: Output 2-3 Audio + Pin 22: Output 2-3 Audio – Pin 4: Output 2-4 Audio + Pin 23: Output 2-4 Audio – Pin 5: Output 2-5 Audio + Pin 24: Output 2-5 Audio – Pin 6: Output 2-6 Audio + Pin 25: Output 2-6 Audio – Pin 7: Output 2-7 Audio + Pin 26: Output 2-7 Audio – Pin 8: Output 2-8 Audio + Pin 27: Output 2-8 Audio – Pin 9: Output 2-9 Audio + Pin 28: Output 2-9 Audio – Pin 10: Output 2-10 Audio + Pin 29: Output 2-10 Audio -Pin 11: Output 2-11 Audio + Pin 30: Output 2-11 Audio – Pin 12: Output 2-12 Audio + Pin 31: Output 2-12 Audio – Pin 13: Output 2-13 Audio + Pin 32: Output 2-13 Audio -Pin 14: Output 2-14 Audio + Pin 33: Output 2-14 Audio – Pin 15: Output 2-15 Audio + Pin 34: Output 2-15 Audio – Pin 16: Output 2-16 Audio + Pin 35: Output 2-16 Audio –

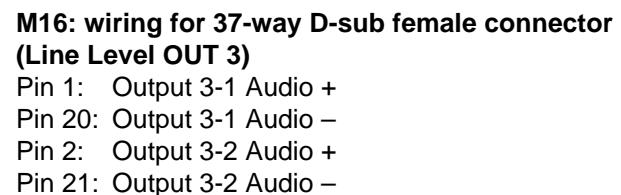

Pin 3: Output 3-3 Audio + Pin 22: Output 3-3 Audio – Pin 4: Output 3-4 Audio + Pin 23: Output 3-4 Audio – Pin 5: Output 3-5 Audio + Pin 24: Output 3-5 Audio – Pin 6: Output 3-6 Audio + Pin 25: Output 3-6 Audio – Pin 7: Output 3-7 Audio + Pin 26: Output 3-7 Audio – Pin 8: Output 3-8 Audio + Pin 27: Output 3-8 Audio – Pin 9: Output 3-9 Audio + Pin 28: Output 3-9 Audio – Pin 10: Output 3-10 Audio + Pin 29: Output 3-10 Audio – Pin 11: Output 3-11 Audio + Pin 30: Output 3-11 Audio – Pin 12: Output 3-12 Audio + Pin 31: Output 3-12 Audio – Pin 13: Output 3-13 Audio + Pin 32: Output 3-13 Audio – Pin 14: Output 3-14 Audio + Pin 33: Output 3-14 Audio – Pin 15: Output 3-15 Audio + Pin 34: Output 3-15 Audio – Pin 16: Output 3-16 Audio + Pin 35: Output 3-16 Audio –

#### **M16: wiring for 1/4" TRS (PFL bus)**

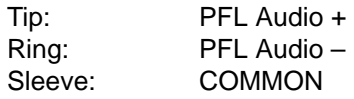

#### **M16/RM16: wiring for XLR-3F, XLR-3M, (RS-485 Remote Control I/O)**

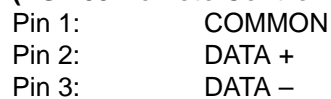

#### **M16: wiring for USB connector**

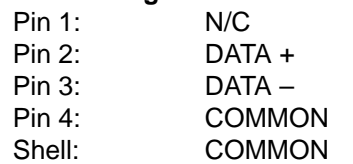

**Important notes:**

**All CADAC products are** *Common Bonded.* **This is part of the design procedure to ensure compliance with the European EMCD (Electro Magnetic Compliance Directive): BSEN55103-1 (Emissions) and BSEN55103-2 (Immunity).**

*Common Bonding* **means a single conductive structure for all reference, signal and power return currents. COMMON = Safety Earth, GROUND, 0V, GND bonded together.**

**All 'D sub' connectors used for external connections should be purchased with a conductive shell and the cable shield MUST be bonded to the shell.** 

## <span id="page-41-1"></span><span id="page-41-0"></span>**CADAC USB ReProgramming Utility**

CADAC will, from time to time, release firmware updates for the M16 in order to improve performance and enhance facilities.

Your local CADAC distributor will keep you informed when such updates are available.

The following sections explains how to install the new firmware into the M16 using the USB ReProgramming Utility.

Before any update can take place, it is important to make sure that neither SAM Configuration nor Sound Automation Manager is running on the system. If either of these applications is active, then it must be closed.

#### **NOTE: Prior to updating the M16 Flash Memory with new firmware, it is important to make sure that ALL Windows applications are closed.**

When SAM is running, it takes control of the USB port and retains control even when the application has been closed. It is therefore important to make sure that control over the USB is released, in order for the reprogramming application to operate correctly.

#### **Releasing the SamUSB port**

On the Windows taskbar, right-click on the SamUSB icon and click on Exit. This releases the USB Port.

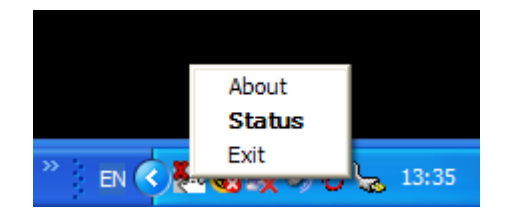

#### <span id="page-42-0"></span>**Running the Sam ReProgramming Utility**

Make sure that the M16 is switched on and the USB cable is connected to both computer and M16.

- Click on the Start button on the Windows Taskbar.
- Select All Programs > Sound Automation Manager > USB ReProgramming Utility.

The reprogramming application SamFlasher will open.

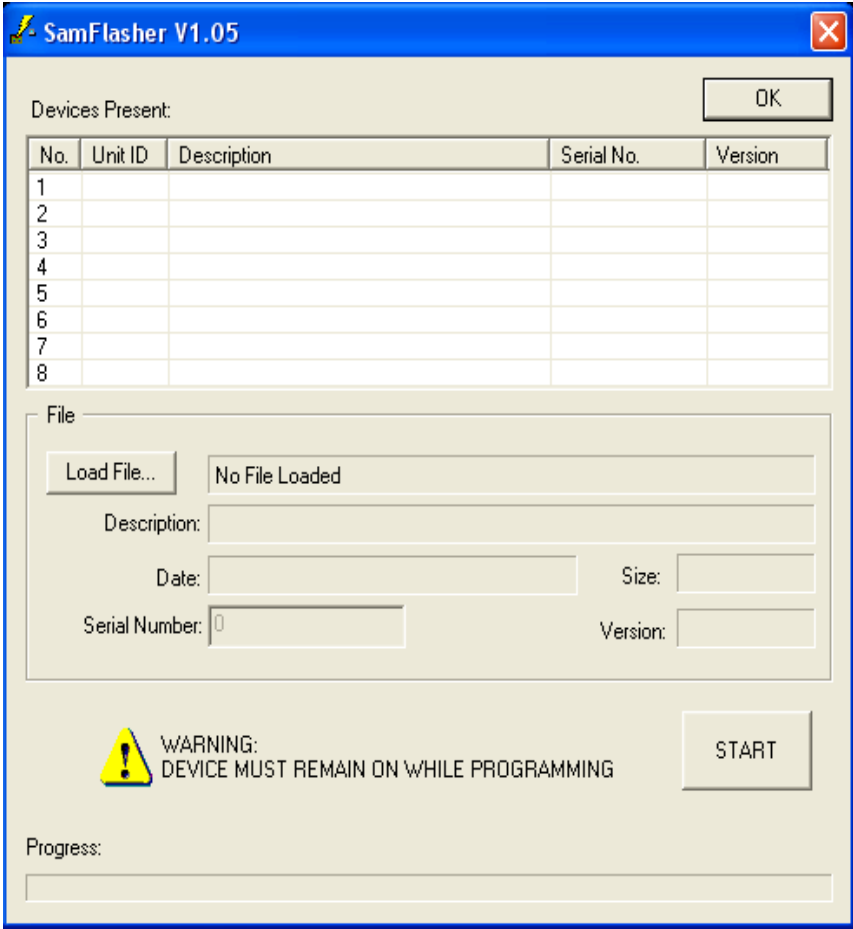

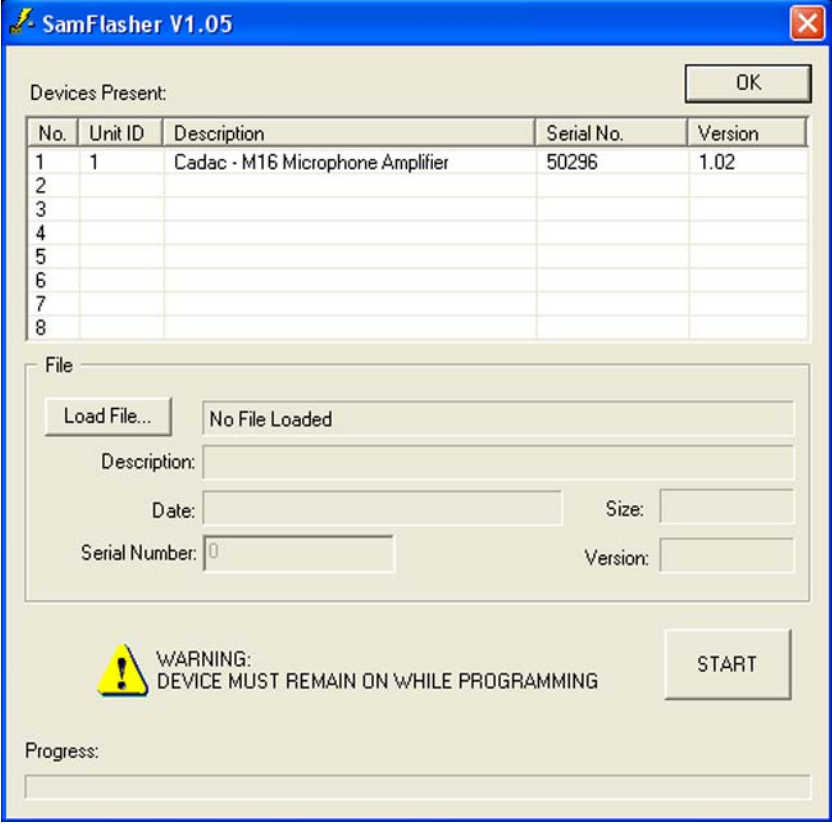

SamFlasher will interrogate the USB port and display which devices are attached. In this case it will be the M16.

Details of the M16 will be displayed, giving Unit ID, Unit Description, Unit Serial Number and currently installed firmware version.

To install the new firmware version, first highlight the unit that requires updating by clicking over the Unit ID number. This will highlight the unit and display the unit serial number within the **File** box.

Click on the **Load File** button and select the path to allow SamFlasher to locate the update program.

The file will follow the naming format below and has a .bin extension:

M16 Vxxx.bin (where xxx represents the firmware version.

**NOTE: The file can either be received from your local distributor, or downloaded via the Sound Check Zone on the CADAC website (www.cadac-sound.com)**

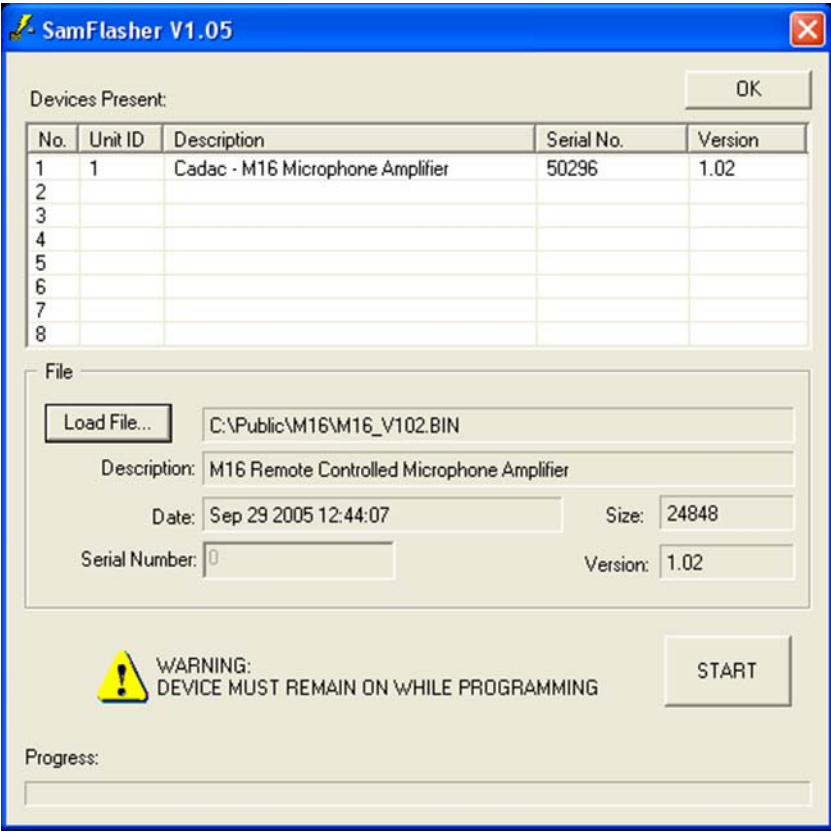

Once selected, the file details will be displayed in the File box, giving file description, file size and date of release.

With the file location specified and the desired unit for firmware update highlighted, left-click on the START button. This will initiate reprogramming of the firmware.

#### **IMPORTANT: WHEN UPDATING FIRMWARE, DO NOT RUN ANY OTHER PROGRAMS, ALSO DO NOT REMOVE POWER OR ANY CONNECTIONS, OTHERWISE THE FIRMWARE UPDATE WILL BE INTERRUPTED AND THE M16 MAY NO LONGER OPERATE. IF THIS HAPPENS, THE UNIT WILL NEED TO BE RETURNED TO CADAC OR YOUR LOCAL DISTRIBUTOR.**

Once the M16 has been successfully updated, the unit will reboot itself and after several seconds USB communications will be re-enabled. SamFlasher will then display the new installed firmware version.

Further confirmation can be obtained by viewing the firmware version via the M16 front panel menu as detailed in the following section.

Repeat this process for any additional M16 units.

Click **OK** to close the program.

## <span id="page-45-0"></span>**M16 Software Version**

To check the software/firmware version of the M16 make sure that no PFL switches are enabled and simulteneously press and hold the Inc, Dec and Rev buttons on the front panel. The version numbers will be displayed for both the M16 control software and the MADI firmware.

The +18dB LEDs indicate the MADI firmware version while the - 36dB LEDs indicate the control firmware version. In both cases the 16 LEDs across the front panel display two 8-bit binary numbers with the Most Significant Bit to the left. This display allows the firmware versions to be read as v.vv.

The example below shows a MADI version of 1.01 and the control software revision of 1.02.

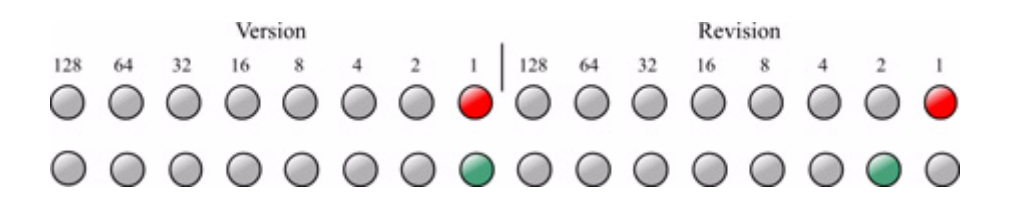

## <span id="page-48-0"></span>**Warranty**

Dear Customer,

We thank you for having purchased this CADAC product and hope you will have many years of service from it.

Your CADAC product is warranted for a period of 12 months from the date of original purchase to be free from defects in material and workmanship. In the event that the product proves defective and requires service within the 12 month warranty period, CADAC, or its appointed distributor will, without charge for labour or parts, repair or (at CADAC's discretion) replace the product or its defective parts within the terms and conditions set out below.

#### **Conditions**

The warranty is valid only at the premises of the manufacturer, or the authorised distributor, and is provided on a pre-paid RTB (return to base) basis.

This warranty will not reimburse nor cover damage sustained as a result of modifications that have been made to the product without the prior written consent of CADAC.

The warranty does NOT cover any of the following:

- Transport costs and all risks of transport relating directly and indirectly.
- Damage resulting from misuse, including but not limited to:

**a)** failure to use the product for its normal purpose or in accordance with instructions detailed in the Installation and User manual

**b)** installation or use of the product in a manner inconsistent with national technical and safety standards in force. **c)** improper or incorrect installation of software.

- Repair made by the customer himself or a non-authorized repair company.
- Accidents, lightning, water, fire or improper ventilation or any cause beyond the control of CADAC.
- Defects in the system into which this product is incorporated.

Warranty-2

## <span id="page-50-0"></span>**Index**

## **Numerics**

64/32 56/28 MADI protocol switch [3-2](#page-15-2) 96kHz, 48kHz sample rate switch [3-2](#page-15-3)

## **A**

AC mains connection [2-2](#page-13-4) AC mains voltage [2-2](#page-13-5) Additional Analogue outputs on 2 x 37-way D-Type connectors [3-2](#page-15-4) Analogue Line Level Output Connectors [3-2](#page-15-5) Analogue Microphone Level Input Connectors [3-2](#page-15-6) Analogue Outputs [3-3](#page-16-4) Audio Connections [3-3](#page-16-5)

## **C**

Changing the fuse [1-1](#page-8-4) Channel Control Section [3-5](#page-18-4) Channel Control Section Parameters [3-6](#page-19-1) Channel LED indicators [3-4](#page-17-4) Channel Number [3-1](#page-14-2) Channel Selection [4-11](#page-34-6) Cleaning [2-2](#page-13-6) Clearing multiple channel selections [3-5](#page-18-5) CMRR [SPEC1](#page-36-0) Configuring the system [4-5](#page-28-3) Connecting the MADI Output [3-8](#page-21-4) Connecting up your M16 [3-3](#page-16-6) Control Menu [4-7](#page-30-3) Controlling M16 microphone channels [4-10](#page-33-5)

## **D**

Digital output [SPEC1](#page-36-1) Do not remove any covers [1-3](#page-10-3)

## **E**

EMC [SPEC2](#page-37-0)

## **F**

Fibre Optic input connector (Rx) [3-2](#page-15-7) Fibre Optic output connector (Tx) for MADI output [3-2](#page-15-8) Front panel [3-1](#page-14-3) Fuse Types [1-2](#page-9-1)

## **G**

Gain Control [4-11](#page-34-7) Gain decrement Switch [3-1](#page-14-4) Gain Increment Switch [3-1](#page-14-5) Gain Selection Meter [3-1,](#page-14-6) [3-6](#page-19-2) Ground Stud [3-2](#page-15-9) Ground stud [3-3](#page-16-7)

## **H**

Headphone Level Control [3-1](#page-14-7) Headphone Socket [3-1](#page-14-8) Headphones [3-7](#page-20-2) High Pass Filter [3-7](#page-20-3) HP [4-12](#page-35-1) High Pass filter [SPEC1](#page-36-2) High Pass Filter Switch [3-1](#page-14-9)

## **I**

Increment and Decrement Switches Inc Dec [3-6](#page-19-3) Inputs [3-3](#page-16-8) Installation [2-2](#page-13-7)

### **M**

M16 selection [4-10](#page-33-6) MADI [3-4](#page-17-5) MADI Channel Selection [3-8](#page-21-5) MADI Output [3-7](#page-20-4) MADI Setup [3-8](#page-21-6) Mains Cable [1-1](#page-8-3) Mains Inlet and Power switch [3-2](#page-15-10) Mains ON Indicator 3-1 Mains power [3-3](#page-16-9) Meter Brightness Control [4-10](#page-33-7) Microphone Amp. Controller [4-1](#page-24-4) Microphone Input [SPEC1](#page-36-3) Monitoring the PFL bus on multiple M16 units [3-9](#page-22-2) Multiple M16, RM16 System Connections [4-4](#page-27-2) MUTE switch [3-5](#page-18-6) Mute Switch [3-1](#page-14-10)

## **N**

Naming M16 channels [4-8](#page-31-1) Naming M16 units [4-7](#page-30-4)

## **O**

Operational considerations [2-2](#page-13-8)

#### **P**

```
packaging 2-1
Pad Switch 3-1
   Pad 3-6, 4-11
PFL IN 3-2
PFL Input Meter 3-1
PFL Meter 3-6
PFL OUT 3-2
PFL Switch 3-1
PFL switch 3-4
Phantom Power Switch 3-1
   48V 3-7, 4-11
Phase Reverse Switch
   Rev 4-11
Polarity Reverse 3-1
Polarity reverse 3-1
Polarity Reverse Switch 4-2, 4-11
Power On 3-4
Power On Sequence 4-5
```
### **R**

Rear Panel [3-2](#page-15-13) Remote Control Communications Backbone [4-3](#page-26-1) Remote control of the M16 [4-1](#page-24-5) Remote control options [4-1](#page-24-6) Remote Indicator [3-1](#page-14-16) RM16 configuration [4-5](#page-28-5) RM16 Front Panel [4-2](#page-25-5) RM16 Meters [4-10](#page-33-8) RM16 Power [4-2](#page-25-6) RM16 Rear Panel [4-2](#page-25-7) RS-485 Communications Protocol [4-1](#page-24-6) RS-485 Remote Communications Input Connector [3-2](#page-15-14) RS-485 Remote Communications Output Connector [3-2](#page-15-15) Running the Sam ReProgramming Utility [APP-5](#page-42-0)

## **S**

Safety checklist [1-3](#page-10-4) Sample Frequency Selection [3-8](#page-21-7) Servicing [1-3](#page-10-5) Signal Overload Indicator [3-1](#page-14-17) Signal Present Indicator [3-1](#page-14-18) Single Channel Selection [3-5](#page-18-7) Single M16, RM16 System Connections [4-4](#page-27-3) Specifications [SPEC1](#page-36-4) Standalone operation [3-4](#page-17-8) System Integrity [4-9](#page-32-1)

## **T**

To replace a fuse [1-1](#page-8-5)

## **U**

Unpacking [2-1](#page-12-3) Updating M16 Firmware [APP-4](#page-41-1) USB Indicator [3-1](#page-14-19) USB ReProgramming Utility [APP-4](#page-41-1)

## **W**

Word Clock [3-2,](#page-15-16) [3-9](#page-22-3) Word Clock BNC Connector [3-2](#page-15-16) Word Clock Input/Output selector switch [3-2](#page-15-17)

CADAC Electronics One New Street Luton Bedfordshire LU1 5DX England Tel +44 (0) 1582 404 202 Fax +44 (0) 1582 412 799 email: info@cadac-sound.com web: http://www.cadac-sound.com

While every effort has been taken to ensure the accuracy of the contents in this manual, CADAC equipment is being subject to continuous development, hence the information in this manual may not reflect latest product updates. © Copyright CADAC Electronics plc 2005